# *eRL-BE365* **&** *eRL-FE595* **eRL System Quick Setup Instruction**

Thank you for choosing the **eRL system**.

Please follow the following steps to setup your **eRL System** (please visit **Tech Support** page on **www.eRentalLock.com** to watch the **Quick Setup** videos and find the troubleshooting help for your setup).

# **1. Log in to the** *eRL Program*

Please go to **www.eRentalLock.com/cgi-bin/Main.php** to log in to the *eRL Program* using your online account **Username** and default **Password** as **123456**.

*Note:* 

Your account log in credential was sent to the email address which you used to purchase your lock with tracking number and invoice. Please check that email address to get your account log in credential.

## **2. Register your** *eRL Lock* **with the** *eRL Program*

Click **Lock Management** → click **Add** → fill in your *eRL Lock* information → click **Submit**. *Note:* 

- Please select the right Lock Model as you purchased either *eRL-BE365* or *eRL-FE595*.
- Please select **Installed On** as **Guest Room Door**.
- Please select the **Time Zone** as the Time Zone where your property is located.
- Please select **Group Address** as **No Group**.

## **3. Note down the new private Master Code generated by the** *eRL Program*

Click **Lock Management** → click **Show/Hide Private Master Code** → note down the displayed new private **Master Code** here:

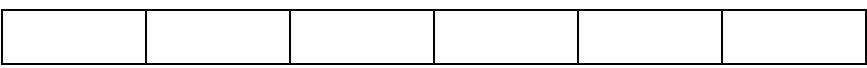

## **4. Install** *eRL Lock* **on your door**

Please follow the steps in the **Installation Manual**, which comes with your order, to install the *eRL Lock* on your door (please visit **Tech Support** page on **www.eRentalLock.com** to watch the installation video for your reference). Open the *eRL Lock*'s back cover to connect the wire harness for the battery and connect 9V battery to the wire harness.

*Note:*

- To program your *eRL Lock*, you don't need the **Code A and B** mentioned in the **Installation Manual**.
- If you live far from your property, we recommend that you use a new battery (Duracell is the best) for your *eRL Lock*.
- For the *eRL-BE365 Lock* user, please check out **www.youtube.com/watch?v=JWvFXVjoNPM** to watch the video to learn how to correctly install the *eRL-BE365* deadbolt.
- 5. Set the new private Master Code, which you NOTED DOWN in STEP 3, into the eRL Lock
	- 1) Enter the following keypad command to set the new private **Master Code, which MUST BE SAME as in Step 3,** into the *eRL Lock*.

**123456** (SCHLAGE) **0** (SCHLAGE) new private Master Code (SCHLAGE) new private Master Code again

2) Enter the following keypad command to test the new private **Master Code** setting.

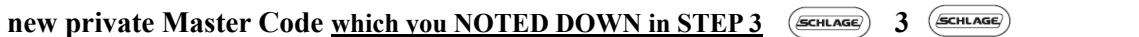

If the *eRL Lock* can be unlocked (ascending tone with green light flashing), the new private **Master Code** setting is correct.

### **6. Set the date/time into the** *eRL Lock*

Enter the following keypad command to set the date/time into the *eRL Lock*.

#### **new private Master Code** (*SCHLAGE*) 1 (*SCHLAGE*)  $YY - MM - DD - HH - MM$

*Note:* 

- YY MM DD HH MM **=** Year Month Day Hour Minute
- The time **MUST** be in **Military (24-Hour) Time Format**. The date and time **MUST** be entered in two digits, e.g. year 2015 must be entered as 15, January must be entered as 01, 5:08pm must be entered as 17:08.
- Please note that during the **DST** (Daylight Saving Time) period, do **NOT** use **DST** time, always use standard time (shift back one hour from the current **DST** time) to set the time into the *eRL Lock*. E.g. if current time is **DST** time 14:28, you must set the time as 13:28 into the *eRL Lock*.

#### **7. Test your entire setup**

- 1) Generate "**For Guest**" **Access Code** which is valid in current hour only (one hour valid only). E.g. if current date/time is January 8th, 2015, 2:32 PM, then generate the "**For Guest**" **Access Code** with check-in date/time as January  $8<sup>th</sup>$ , 2015, 2:00 PM, and check-out date/time as January  $8<sup>th</sup>$ , 2015, 2:59 PM.
- 2) Enter the generated **Access Code** to check if you can unlock the *eRL Lock*. If yes, your **eRL system** has been successfully setup.

Now you are ready to use the web version of the *eRL Program* to generate **Access Code** to remotely control access to your property.

You can also use your Smartphone to generate **Access Codes** by going to **www.eRentalLock.com/cgi-bin/Mobile.php** and using the same online account **Username** and **Password** for log-in.

Should you have any questions or comments, please feel free to contact our tech support team at **support@erentallock.com.**

**eRentalLock Support Team Vancouver, BC, Canada** 

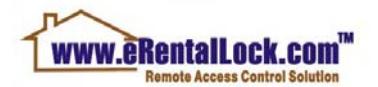